## 10 Übungen mit dem Browser O Google Chrome Conline Grundlagen

1. **Sichere Webseiten mit einer verschlüsselten Verbindung:** Rufe die Seite [easy4me.info a](http://www.easy4me.info/)uf.

Öffne das Infofenster mit einem Klick auf das Schloss

- 2. **Verwende Registerkarten um Webseiten anzeigen lassen:** Rufe auf der Seite [www.orf.at](http://www.orf.at/) das Wetter auf einer neuen Registerkarte (bzw. Tab) auf. *Klicke mit der mittleren Maustaste auf den Link Wetter*.
- 3. **Viele Webseiten ändern sich laufend. Um die neuesten Inhalte (z.B.** *orf.at***) zu sehen, sollte man die Seite**  aktualisieren: Drücke auf das Aktualisierungssymbol **O** oder die Taste F5.
- 4. **Ändern der Startseite des Browsers:**  Ändere die Startseite auf [www.orf.at](http://www.orf.at/) (oder [www.zdf.de](http://www.zdf.de/) ode[r www.srf.ch\)](http://www.srf.ch/) ab. *Klick auf > Einstellungen > Beim Start > Bestimmte Seite oder Seiten öffnen > Neue Seite hinzufügen*
- 5. **Im Verlauf findest du die zuletzt besuchte Webseiten:**  Informiere dich, welche Seiten heute besucht worden sind und rufe davon eine auf. *> Verlauf > Verlauf*
- 6. **In den Lesezeichen werden Links zu Webseiten, die man wieder besuchen will, gespeichert und angezeigt.** Blende die Lesezeichenleiste ein.
	- > *Lesezeichen > Lesezeichenleiste anzeigen*
- 7. Siehe nach, welche Lesezeichen vorhanden sind und rufe eine Webseite auf. *Lesezeichen > Lesezeichen-Manager …*
- 8. Füge die Webseiten [www.edenproject.com](https://www.edenproject.com/) und [www.orf.at](http://www.orf.at/) als Lesezeichen zur Lesezeichenleiste hinzu.

*Rufe zuerst die Webseite auf Lesezeichen > Lesezeichen für diesen Tab erstellen > Fertig oder: Klick auf rechts neben der URL oder: Strg+D.*

Kontrolliere, ob [www.edenproject.com](https://www.edenproject.com/) und [www.orf.at](http://www.orf.at/) in der Lesezeichenleiste angezeigt werden.

- 9. Lösch[e www.orf.at](http://www.orf.at/) bzw. eines der vorher angelegten Lesezeichen. *Lesezeichen > Lesezeichen-Manager > Lesezeichen löschen*
- 10. Wenn man viele Lesezeichen gespeichert hat, wird es rasch unübersichtlich. Am besten legt man in der Lesezeichenleiste einen oder mehrere Ordner an und speichert dort seine Lesezeichen.

Lege diese Ordner in der Lesezeichenleiste an: *Bewerbungen* und *Interessantes*. *Klick mit der rechten Maustaste in die Lesezeichenleiste > Ordner hinzufügen > wähle als Speicherort die Lesezeichenleiste > gib den Ordnername ein > Speichern*

- 11. Füge zu den Lesezeichen den Link zu *europa.eu/europass/de* im Ordner *Bewerbungen* hinzu. *Öffne die Webseite https://europa.eu/europass/de > Klicke auf > wähle den Ordner Bewerbungen > Fertig*
- 12. Werbung erscheint oft in einem neuen Browserfenster (Popups). Google Chrome blockiert standardmäßig Popups. Kontrolliere ob Popups geblockt werden: *Einstellungen > Datenschutz und Sicherheit > Webseite-Einstellungen > Popups und Weiterleitungen*
- 13. **Cookies sind kleine Textdateien, die von einer Internetseite auf dem Computer gespeichert werden**. Webanbieter können den Computer bei einem späteren Besuch wiedererkennen. **Einstellungen zu Cookies** (zulassen, blockieren, beim Beenden löschen):

*Einstellungen > Datenschutz und Sicherheit > Cookies und Websitedaten …* **Löschen von Cookies** und Browserdaten:

*Einstellungen > Datenschutz und Sicherheit > Browserdaten löschen > Cookies und andere Websitedaten ...*

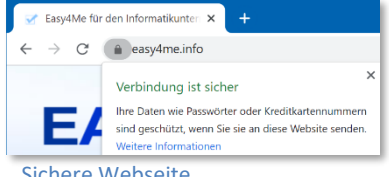

Sichere Webseite

#### 14. **Zwischengespeicherte Bilder und Dateien**

Die zwischengespeicherten Dateien Lösche diese Dateien!

*Einstellungen > Datenschutz und Sicherheit > Browserdaten löschen > zu löschendes Element auswählen*

15. Rufe auf der Seite für die Zentralanstalt für Meteorologie *zamg.at* den Menüpunkt *Wetter* > *Wetteranimation* auf und navigiere zurück zur Einstiegsseite. Verwende die Schaltflächen  $\leftarrow$  n der Browserleiste links oben.

### 16. **Wechsle zur Startseite des Browsers:** Klicke auf den Button *Schaltfläche* .

Falls  $\widehat{\mathbf{m}}$  nicht vorhanden ist, lasse diese Schaltfläche anzeigen:

*Einstellungen > Darstellung > aktiviere Schaltfläche "Startseite" anzeigen und gib die Adresse der Startseite noch einmal ein.<sup>1</sup>*

#### 17. **Eine bestimmte Suchmaschine verwenden:**

Nimm eine Suchmaschine - nicht Google - *(z.B. bing.at oder duckduckgo.com)* und suche nach Informationen zu dem Begriff *Yams.*

18. Wechsle zur Webseite der Online-Enzyklopädie *wissen-digital.de*. Gib als Suchbegriff ein: *künstliche Intelligenz* und finde einen Artikel zu diesem Thema.

#### 19. **Kontrolle von Webseiten in der Druckvorschau:**

Kontrolliere die gerade aufgerufene Webseite von *wissen-digital.de* in der Druckvorschau! *( > Drucken)* Überlege, wie du die Seitenausrichtung (Hoch-bzw. Querformat) ändern kannst!

20. **Öffne die Seite [www.easy4me.info/ausdruck](http://www.easy4me.info/ausdruck) auf und drucke nur den blauen Text aus! Verwende als Drucker Microsoft Print to PDF.**

*Markiere die Textstelle, > Drucken > Weitere Einstellungen > Nur Auswahl oder viel schneller: Text markieren > rechte Maustaste > Drucken*

# 21. **Dateien von einer Webseite herunterladen (Download):**

Suche einen beliebigen Lernzielkatalog (z. B. ECDL Standard) auf www.ecdl.at (Service > Downloads) und lade diesen herunter!

#### 22. Verwende folgende Übungen den **E-Mail-Simulation-Client**. <http://www.online-testing.cc/Support/Mailclient/webmail/index.html> *(der E-Mail-Client ist auch als Link auf easy4me.info, Modul Online Grundlagen, verfügbar)* von Bitmedia:

- Erzeuge einen neuen Ordner mit dem Namen *Ablage*. *Klicke auf Neuer Ordner*
- Verschiebe eine E-Mail aus dem Posteingang in den Ordner Ablage. *Anhaken, Aktionen > Verschieben/Kopieren*
- Öffne eine E-Mail und markiere diese anschließend wieder als ungelesen. *Klicke auf die E-Mail um sie zu öffnen, wähle den Befehl Als ungelesen markieren*
- Durchsuche die E-Mails nach dem Wort *Konto*. *Klicke links unten auf Suche*
- Ändere die Sortierung der Mails nach Datum! *Einstellungen > Mails sortieren, nach Datum*
- Antworte auf eine E-Mail mit dem Betreff *Klassenfahrt*! Ändere den Betreff auf Ausflug ab! *Öffne die E-Mail und wähle aus den Befehlen oben Antworten.*
- Leite die E-Mail von Adolf Grumpy an Florian Hammers weiter!

<sup>1</sup> Google hat die Startseite standardmäßig deaktiviert und verwendet stattdessen die **"Neuer Tab"-Seite.**